## **Training History**

In the My Training History section, learners can view how they were progressing through the courses.

To proceed to the section:

1. Click on the photo at the top right corner.

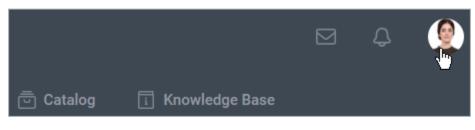

2. In the opened sidebar, click My Training History.

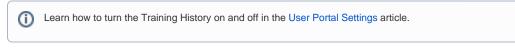

| <image/> <section-header></section-header> |                         |                              |  |  |  |  |
|--------------------------------------------|-------------------------|------------------------------|--|--|--|--|
| 2280<br>points awarded                     | 3<br>badges<br>received | 1<br>certificate<br>received |  |  |  |  |
| My Profile                                 |                         |                              |  |  |  |  |
| Achievements                               |                         | >                            |  |  |  |  |
| Profile Settings                           |                         | >                            |  |  |  |  |
| My Training History                        | <i>€</i> b)             | >                            |  |  |  |  |
| Log Out                                    |                         |                              |  |  |  |  |

- 3. The history can be sorted by the following parameters:

  - Date/Time
    Content title
    Status
    View percentage
    Score
    Duration

To get the items sorted, just click on the column title. A small arrow will show in which direction and in which order the data is sorted. To change the sorting order, users need to click the same column title once again.

## **My Training History**

Track how you viewed content and took quizzes (for all time).

|                  |             |             |              | 1–25 of 41 eler | nents <  |
|------------------|-------------|-------------|--------------|-----------------|----------|
| Date/Ti<br>me ↑  | Content     | Status      | Viewed       | Score           | Duration |
|                  | Space Shut  | Failed      | 29% (4/14)   | 32.25% (55.71%) | 00:05:37 |
| Mar 30,<br>2020, | Quiz        | Failed      | -            | 50% (80%)       | 00:00:10 |
|                  | Spac        | Failed      | -            | 18.18% (80%)    | 00:01:09 |
|                  | Space Shut  | Failed      | 29% (4/14)   | 32.25% (55.71%) | 00:05:06 |
| Mar 30,<br>2020, | Quiz        | Failed      | -            | 50% (80%)       | 00:00:10 |
|                  | Spac        | Failed      | -            | 18.18% (80%)    | 00:01:09 |
| Mar 30,<br>2020, | Sales Calls | Complete    | 100% (19/19) | - (0%)          | 00:00:17 |
| Mar 30,<br>2020, | Space Shut  | In Progress | 80% (4/5)    | - (0%)          | 00:00:08 |

Users can select how many courses should be shown per page: 25, 50, or 100.

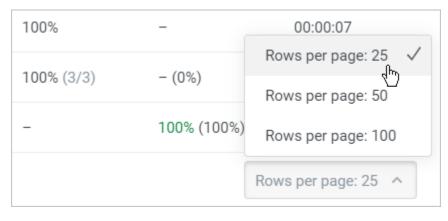

Go to a specific page by moving between pages with arrows.

| Nov 1,<br>2019, 7:4 | PDF The Best S | Complete | 100% |
|---------------------|----------------|----------|------|
| Nov 1,<br>2019, 7:4 | PDF Attract Ne | Complete | 100% |
| Nov 1,<br>2019, 7:4 | Auto Sales:    | Complete | -    |
| < 1 2 >             |                |          |      |